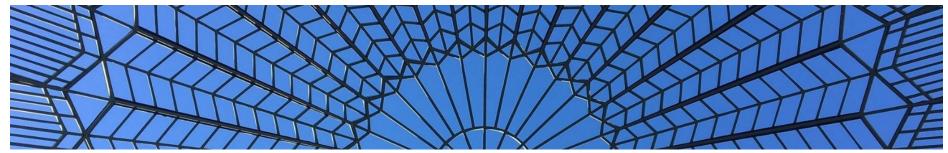

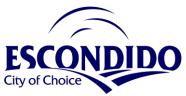

## View and Upload Plan Documents in 10 Easy Steps

- 1. Log into the Online Portal <a href="https://cwols.escondido.org/portal">https://cwols.escondido.org/portal</a> and select "My Permits and Licenses"
- 2. Select the "My Applications" button
- 3. Locate the Permit Record and select "View Permit License Info"
- 4. Select "Open Plan Review"
- 5. View the Plan Review Dashboard that opens with default tab "Plan Documents"
- 6. Select "Review Documents" tab to view documents grouped by submittal. This is noted in the Online Portal as the "Review Cycle"
- 7. Select "Approved Documents" tab to view the approved documents
- 8. Upload updated documents at the "Plan Documents" tab
- 9. Give permission for the City to use the plan documents
- 10. Note the uploaded document revision

# Step by Step Screen Shots

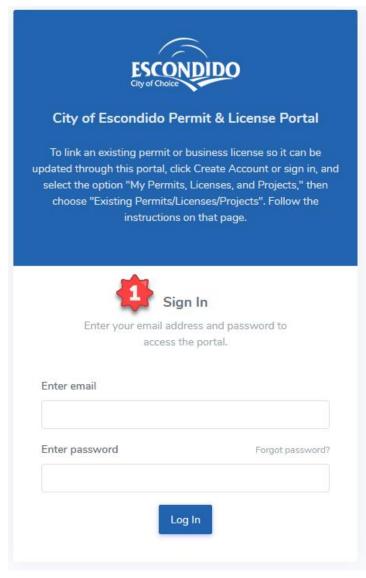

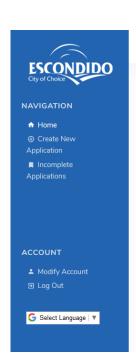

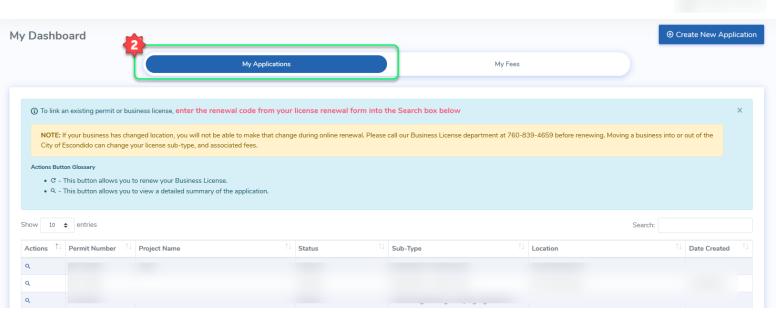

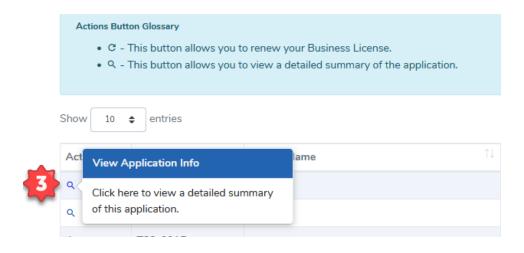

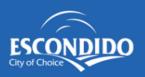

#### **NAVIGATION**

- ♠ Home
- Create NewApplication
- Incomplete Applications

#### **ACCOUNT**

- ▲ Modify Account
- G Select Language | ▼

### Permit/License Info

Permit/License Info

Permit/License Number:

Location :

Case Type:

Sub Type: F

Status:

Date Issued:

Parent Permit/License:

Child Permit/License:

OnBase Plan Review Project

Identifier

4

Open Plan Review

for review comments and to submit plans and documents

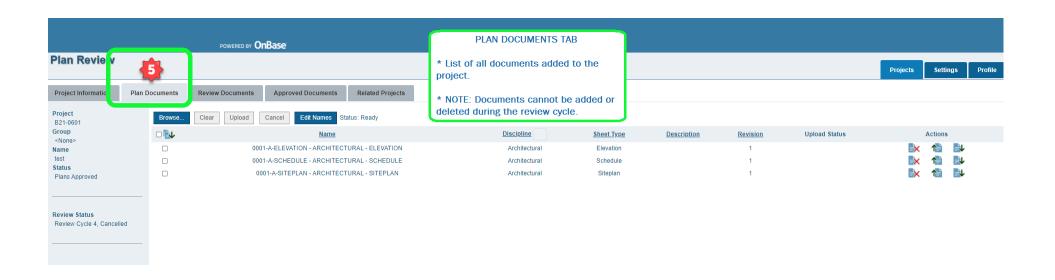

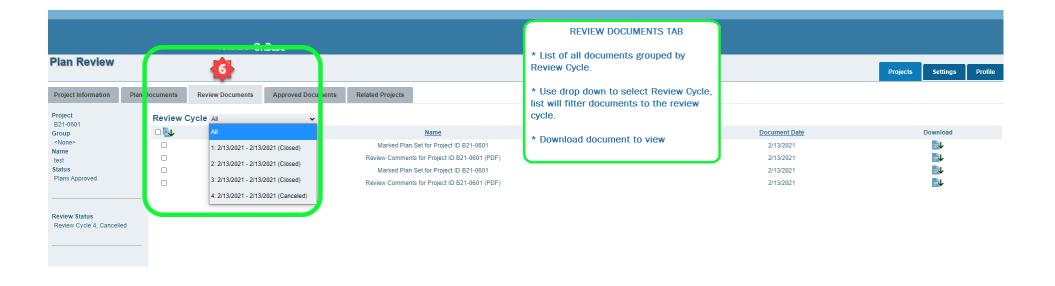

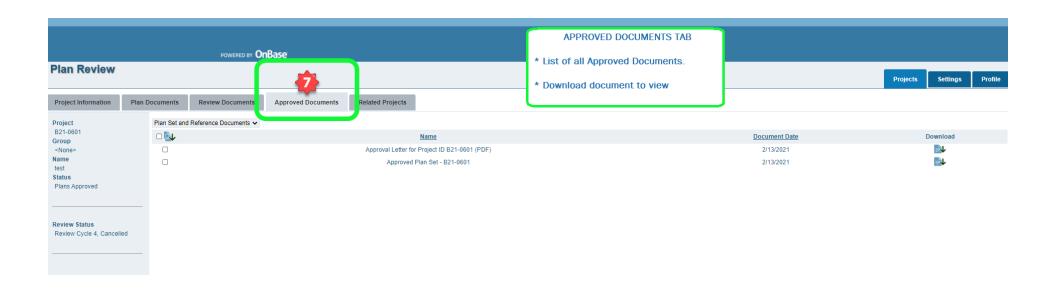

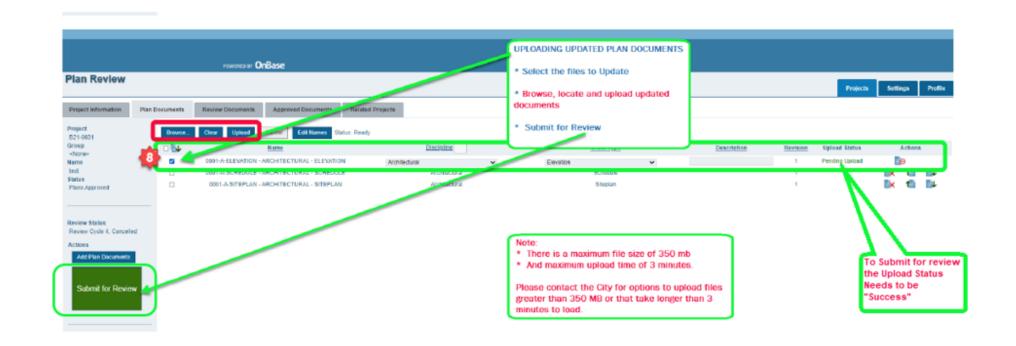

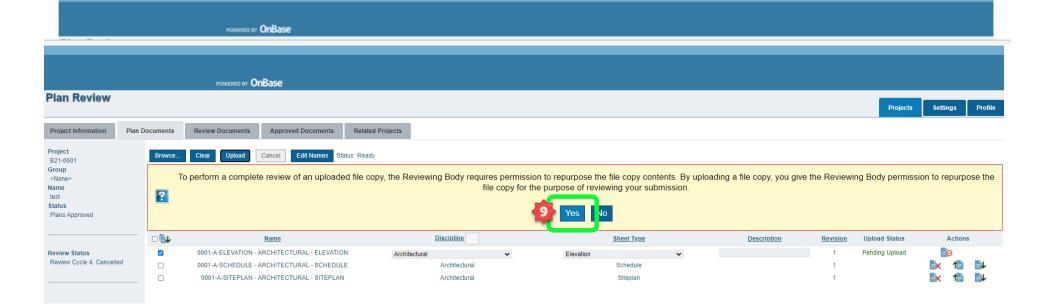

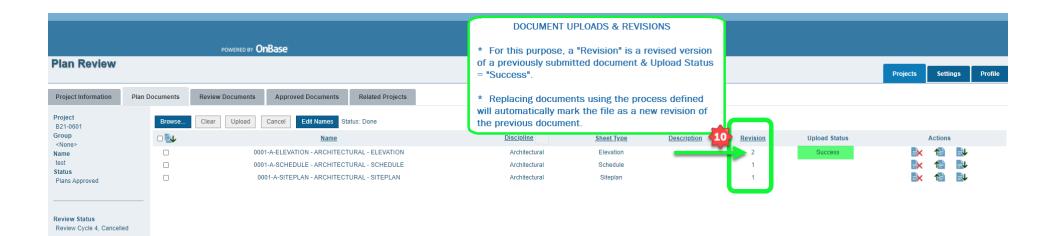